## **Questions and Answers**

## **Question:** How do I update the firmware in my VT305?<br>Answer: To undate firmware in the VT305 do the found

**Answer: To update firmware in the VT305 do the following:**

- **1. You will receive an update file (e.g. filename C0204000.S19) from Fluke Biomedical.**
- **2. Remove the micro SD Card from the VT305 and insert the card into your PC.**

**FLUKE.** 

**Biomedical** 

- **3. Copy the update file onto the microSD Card.**
- **4. Remove the micro SD Card from the PC.**
- **5. Insert the micro SD Card back into the VT305.**
- **6. Restart the device (power on the VT305).**
- **7. The screen will show you the update's progress**
- **8. When the update is finished, the device will restart by itself.**

**Question:** How do I ensure that I get the full battery-use-per-charge with VT305?

**Answer: The VT305 is optimized for battery use. Ensure that the battery is fully charged. The VT305 will operate on battery power for up to four hours of continuous use. Shorter battery life will be experienced when the VT305 is communicating with computer applications such as the browser-viewed configurator, etc.**

- **Question:** What do I do if I need to keep testing when I get a low battery indication on the VT305?
- **Answer: The VT305 can be connected to mains power using the universal power adapter and the appropriate prong-set (matched to the mains power receptacle). The power adapter connects to the VT305 via the USB cable.**

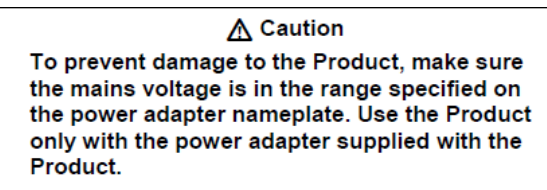

**Alternatively, if a computer is being used during testing or documentation, you can connect the VT305 directly to the computer via the USB cable. Both power and data exchange are provided.**

- **Question:** The screen size on the VT305 is very small. What do I do if I need increased screen resolution?
- **Answer: Use the VT305 with the Ansur VT Plug-In. You can use either a ready-for-use test procedure or drag and drop one or more test elements from the Plug-In onto the test template workspace in the Ansur software authoring screen (see Ansur Executive Operators' Manual for more information).**

## **Questions and Answers**

**Question:** How do I select high flow or low flow measurements on the VT305?<br>Answer: The VT305 uses a single measurement channel for all gas flow The VT305 uses a single measurement channel for all gas flow assessments. **The display's (numeric and waveform screens) are auto-scaling and autoranging for simple connection and use.**

- **Question:** What is the difference between the Compliance parameter I am used to seeing on the VT PLUS and the Cstat parameter shown on the VT305 display?
- **Answer: The Compliance parameter shown on the FULL (full test) numeric display of the VT PLUS is a dynamic value calculated from tidal volume and pressure values breath-by-breath. The Cstat parameter shown on the VT305 is a static compliance parameter calculated using the formula Cstat =**  $V_T$ **/ (** $P_{\text{plateau}}$  **– PEEP)** where P<sub>plateau</sub> is the Inspiratory Pause Pressure. Not all ventilators **provide an inspiratory pause/hold function. If there is no plateau pressure, the VT305 Cstat displays "---" since a division by zero would result.**
- **Question:** How do I save measurements?

**Answer: To save measurements press and hold the "O" button at the upper right corner of the VT305 display until the "Data saved to DATAxx.CSV" message is displayed on screen. This means that the measurement values have been saved to the micro**  Data saved to **SD card in the VT305. DATAxx.CSV** 

- **Question:** How do I retrieve measurements?
- **Answer: To retrieve measurements from the VT305 micro SD card**:
	- **1. Remove the micro SD card from VT305 and insert it into the appropriate SD card adapter (provided as a standard accessory with the VT305).**
	- **2. Insert the micro SD card and SD card adapter into the SD card reader, or insert the micro SD card into the USB SD card adapter (provided as a standard accessory with the VT305).**
	- **3. Connect the SD card to a computer.**

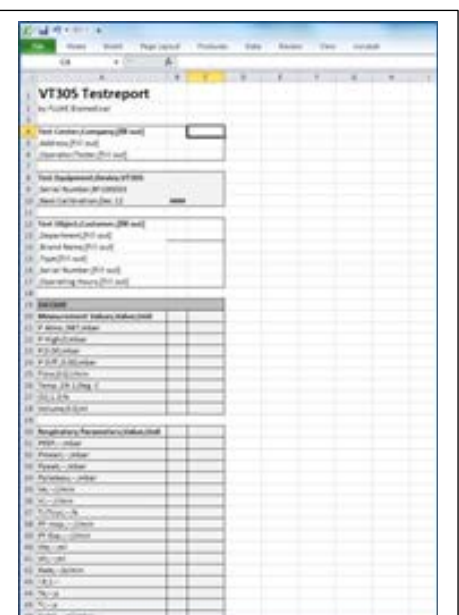

**FLUKE.** 

**Biomedical** 

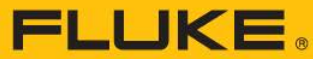

**Biomedical** 

## **Questions and Answers**

- **4. Open the SetupReportFormatter.bat file from the VT305 micro SD card. This file has a macro that imports data into your computer from the VT305.**
- **5. Open each .csv file in the DATA folder on the micro SD card. When a .csv file is opened, a dialog box shows in the computer display and asks whether the data should be formatted.**
- **6. Click 'Yes' to make a formatted report file. The VT305 test report, like the one shown at the right, will be created.**
- **7. The .csv file can also be opened in an unformatted form using Microsoft™ Excel™. Click 'No' and an unformatted .csv file will be displayed. The data can be formatted as desired.**

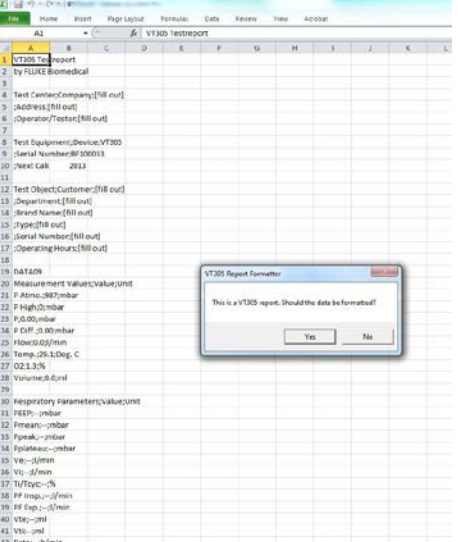

**NOTE: The files on the VT305 micro SD card cannot be renamed.**